## RESEARCH FOUNDATION

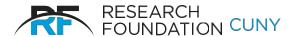

of The City University of New York 230 West 41st Street New York, NY 10036-7207

## **Quick Start Instructions for Summer Salary Effort Certification**

- Log on to the RF's website. If you have forgotten your User ID and/or Password, please contact either <u>Tatyana Gun@rfcuny.org</u> or <u>Varsha\_Joshi@rfcuny.org</u>
- 2. Select **Summer Salary** from the Electronic Tools options on the RF website, or use the link provided in the introductory email.
- 3. Click Effort Certification.
- 4. Type employee last name in **Search Employee** field and click **Select.**
- 5. Click on an employee name to verify Project #, Effort %, Salary Amount paid and PI name.
- If the Project #, Effort %, Salary Amount looks incorrect contact your Grants Office.
- 7. Click on **Process** at the right side of the screen. Confirm your choice in the pop-up window by clicking on either **Agree** or **Decline**.
- 8. Repeat the process for any open items or simply log off.